# Adding participants

**SUBTITLE** 

# Login using the registered e- mail id and password

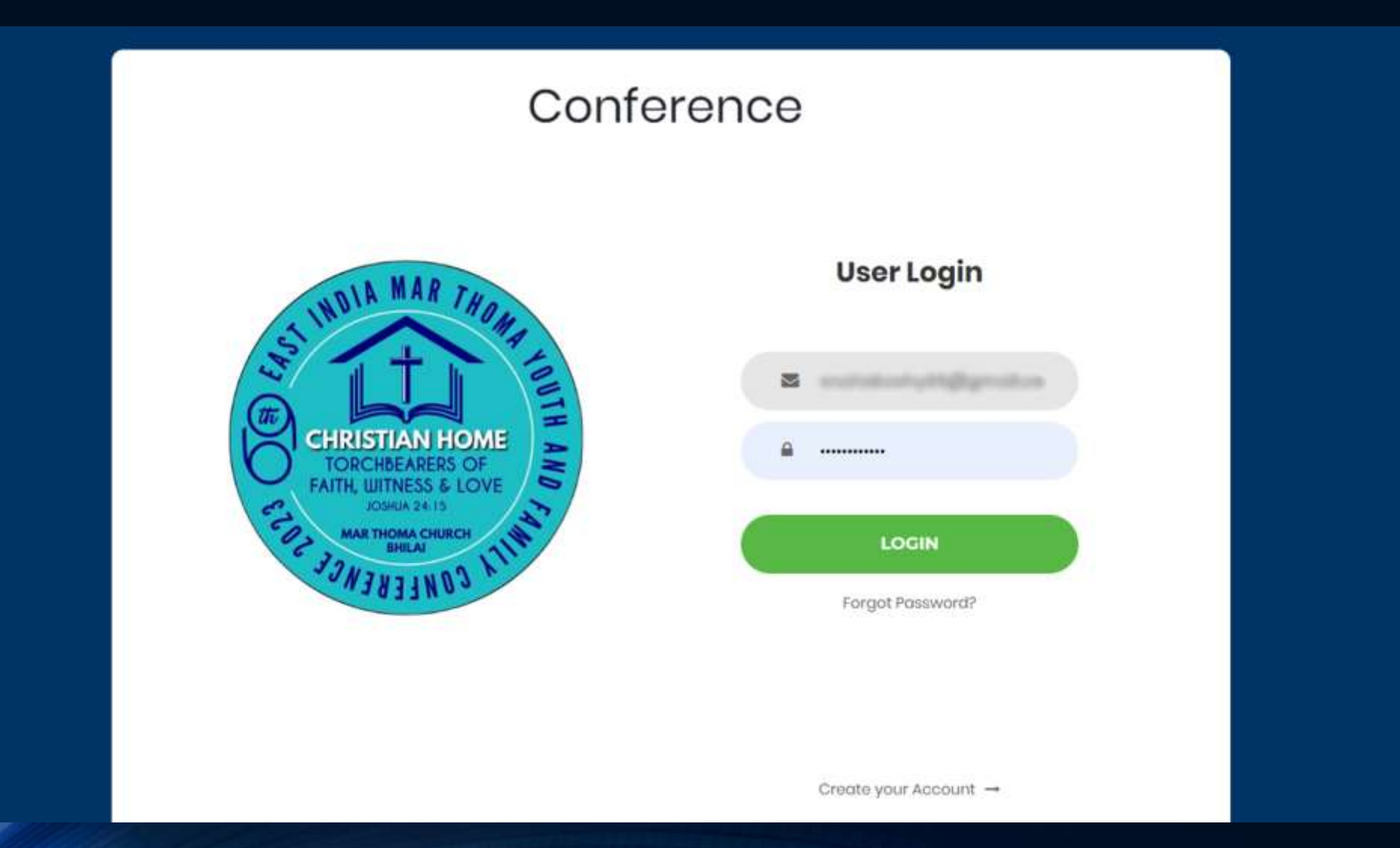

# The registration form opens.

٠

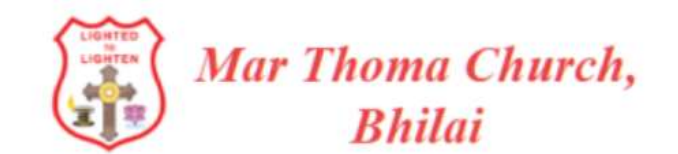

### **69th EAST INDIA MAR THOMA YOUTH AND FAMILY CONFERENCE 2023**

SignOut

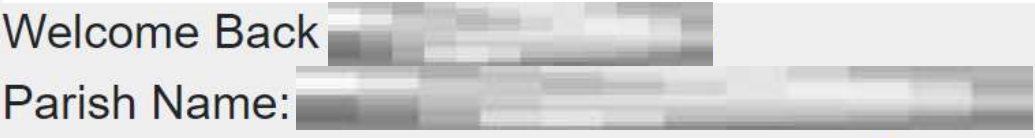

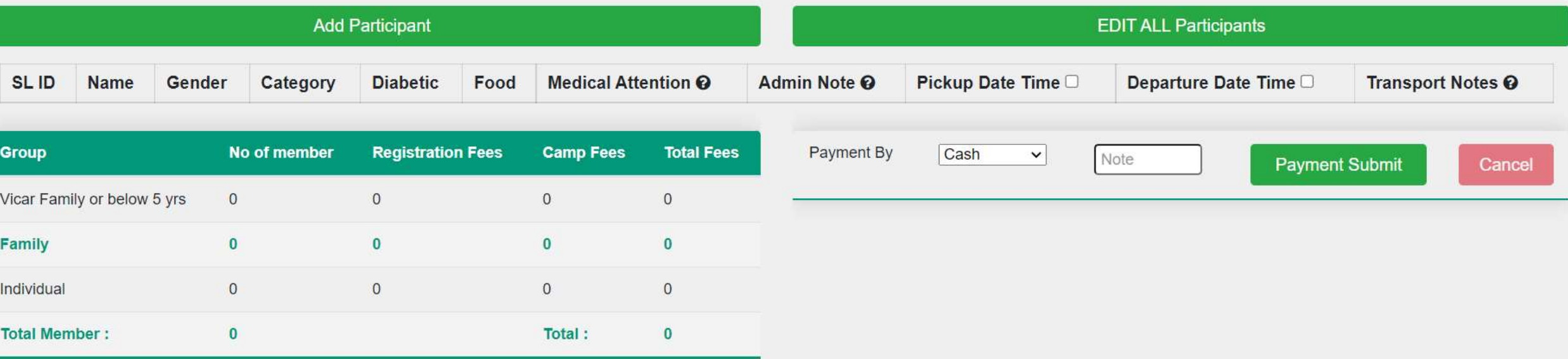

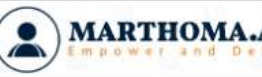

**MARTHOMA.APP** COPYRIGHT © 2022 EMPOWER AND DELIGHT MEMBERS APPS, TERMS OF USE, PRIVACY POLICY, COOKIES POLICY, DISCLAIMER

# **Click the Add Participant**

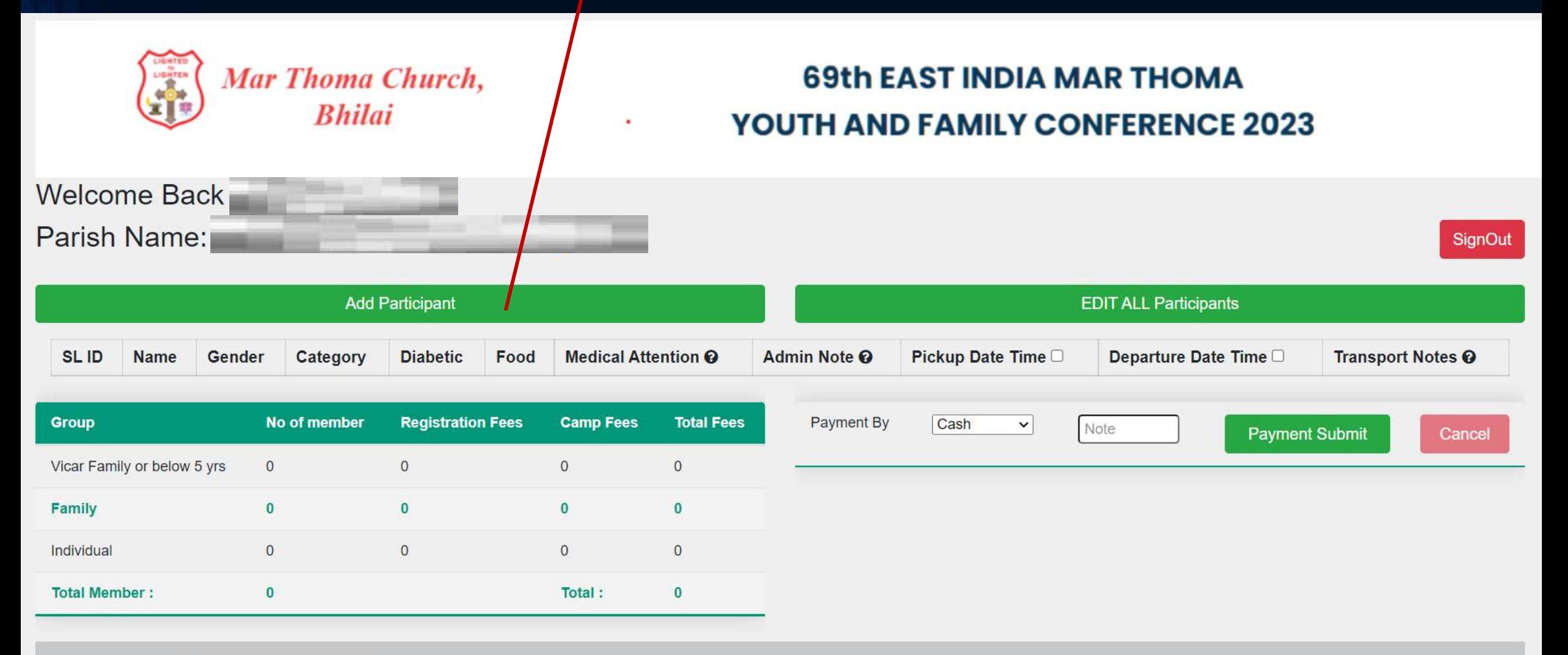

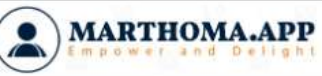

COPYRIGHT © 2022 EMPOWER AND DELIGHT MEMBERS APPS, TERMS OF USE, PRIVACY POLICY, COOKIES POLICY, DISCLAIMER

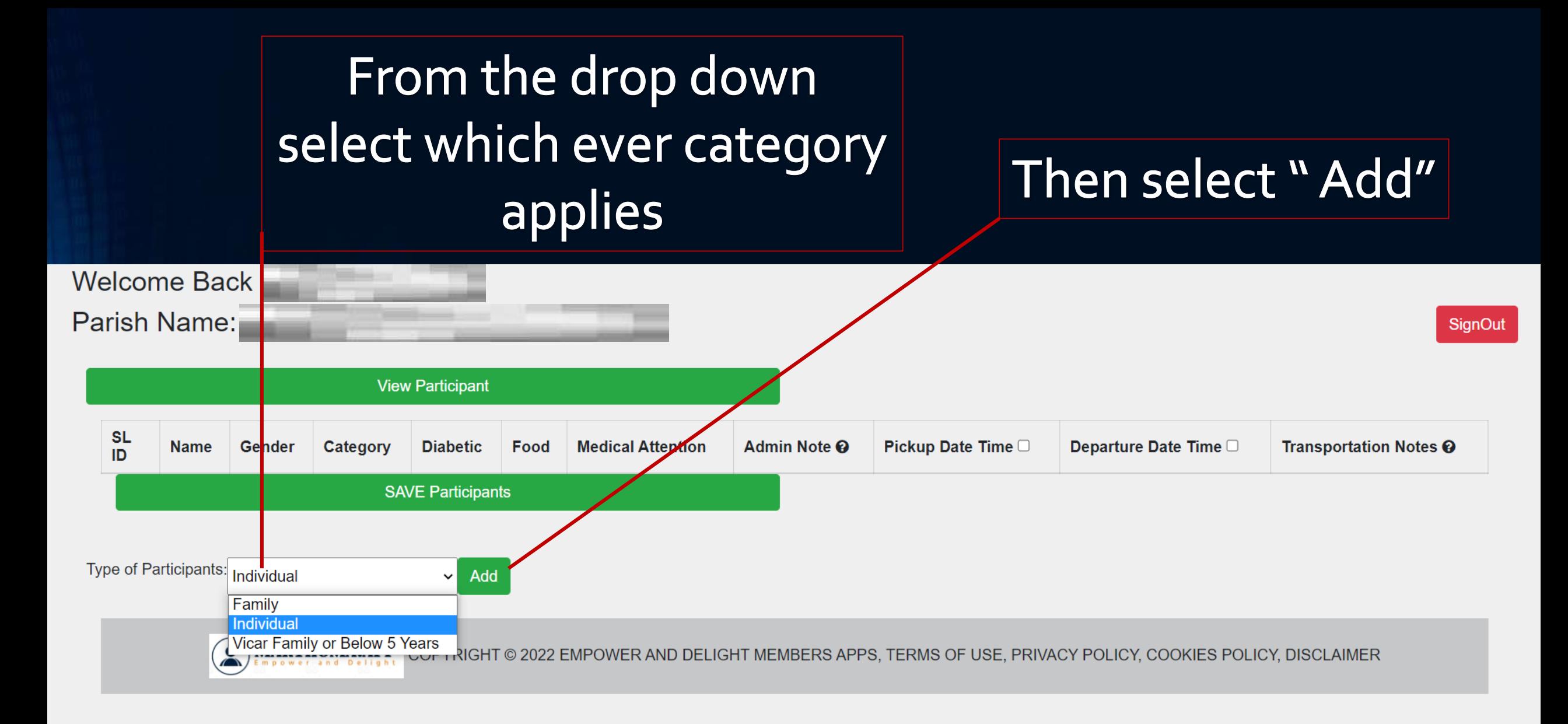

# After the name and gender, Select the category (SS-Sunday School, for Sunday school students)

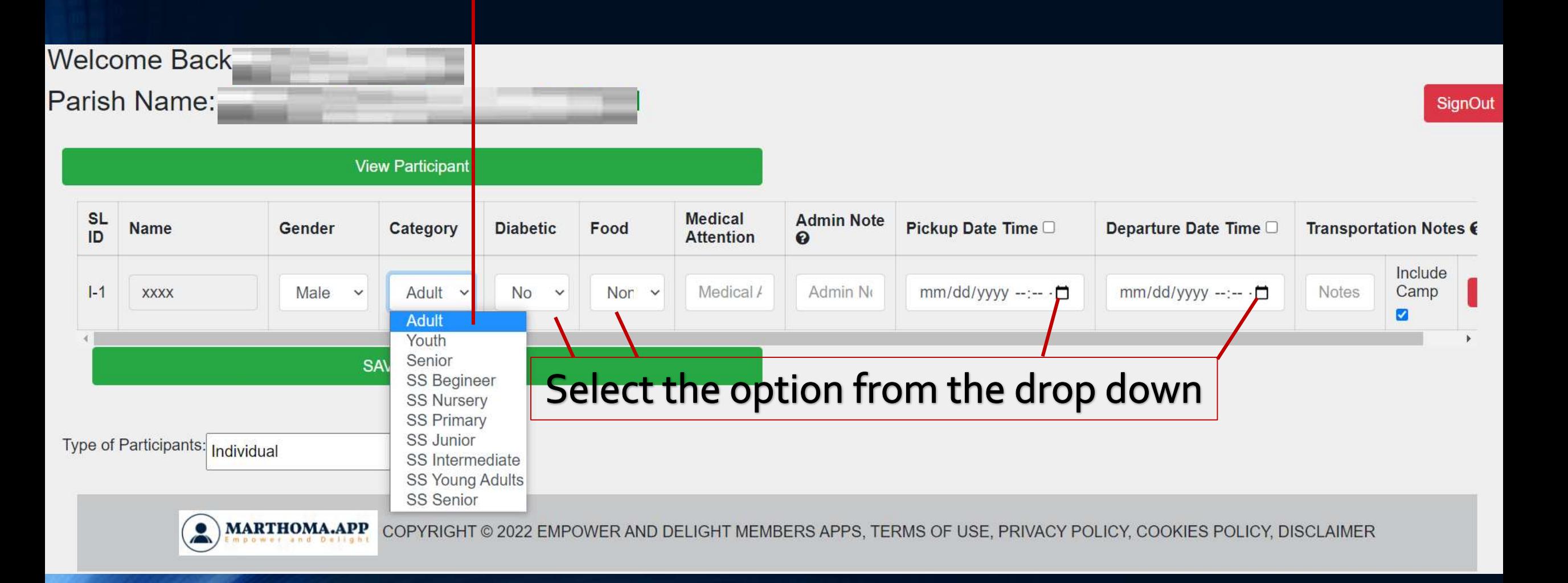

# Admin note, please mention the payment status. Unpaid or Paid.

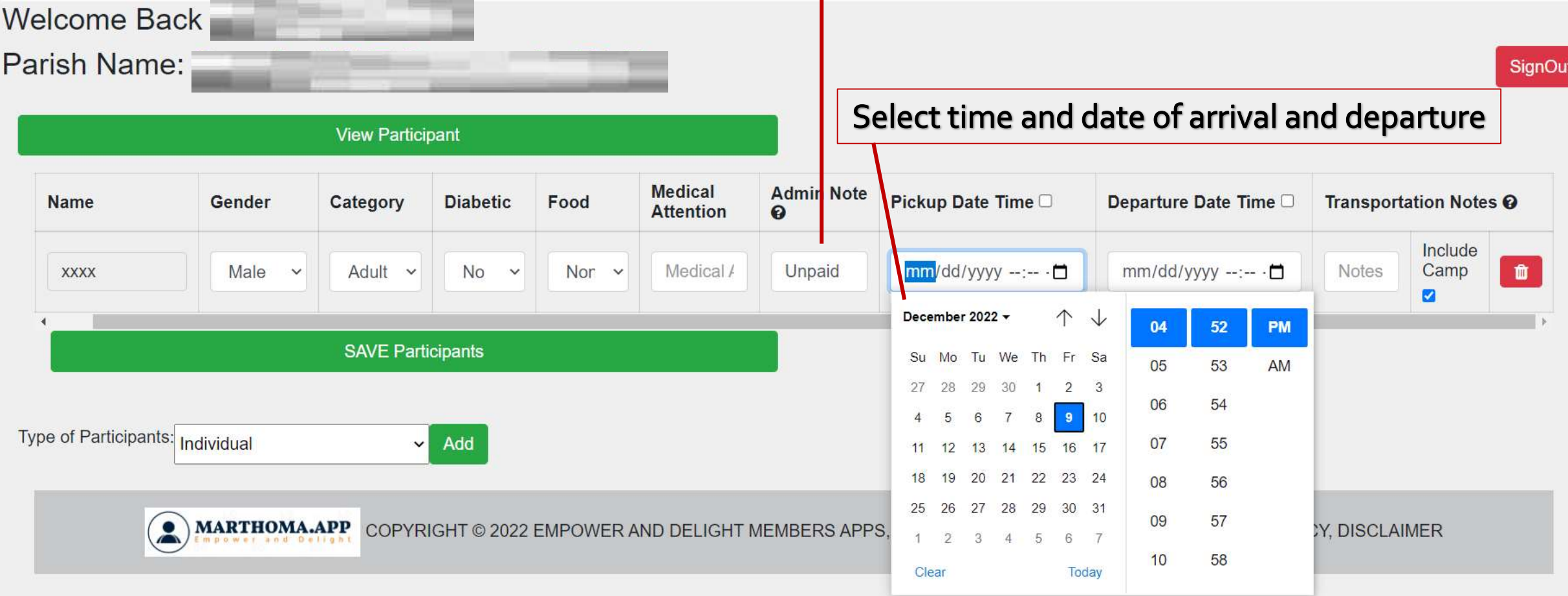

### Please provide Arrival train number and other details.

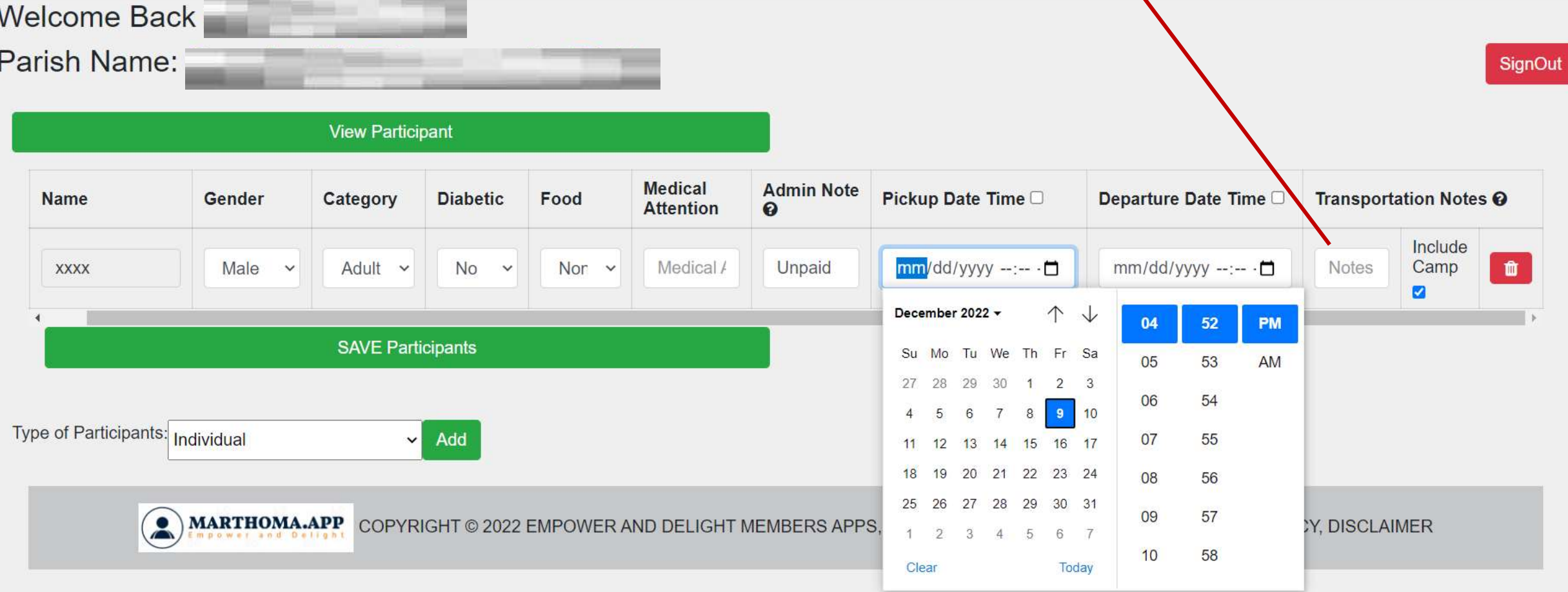

### Tap on 'Add' to get the next participant

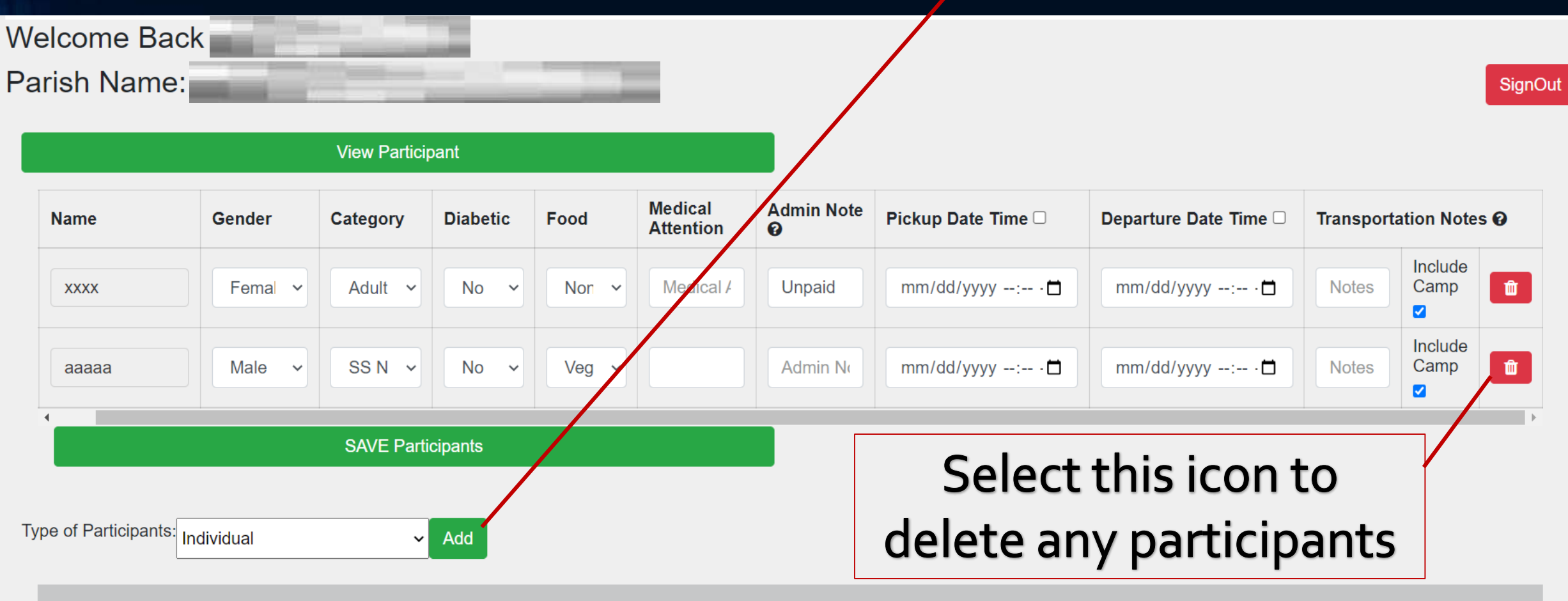

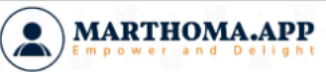

COPYRIGHT © 2022 EMPOWER AND DELIGHT MEMBERS APPS, TERMS OF USE, PRIVACY POLICY, COOKIES POLICY, DISCLAIMER

### **View Participant**

 $\mathbf{v}$  Add

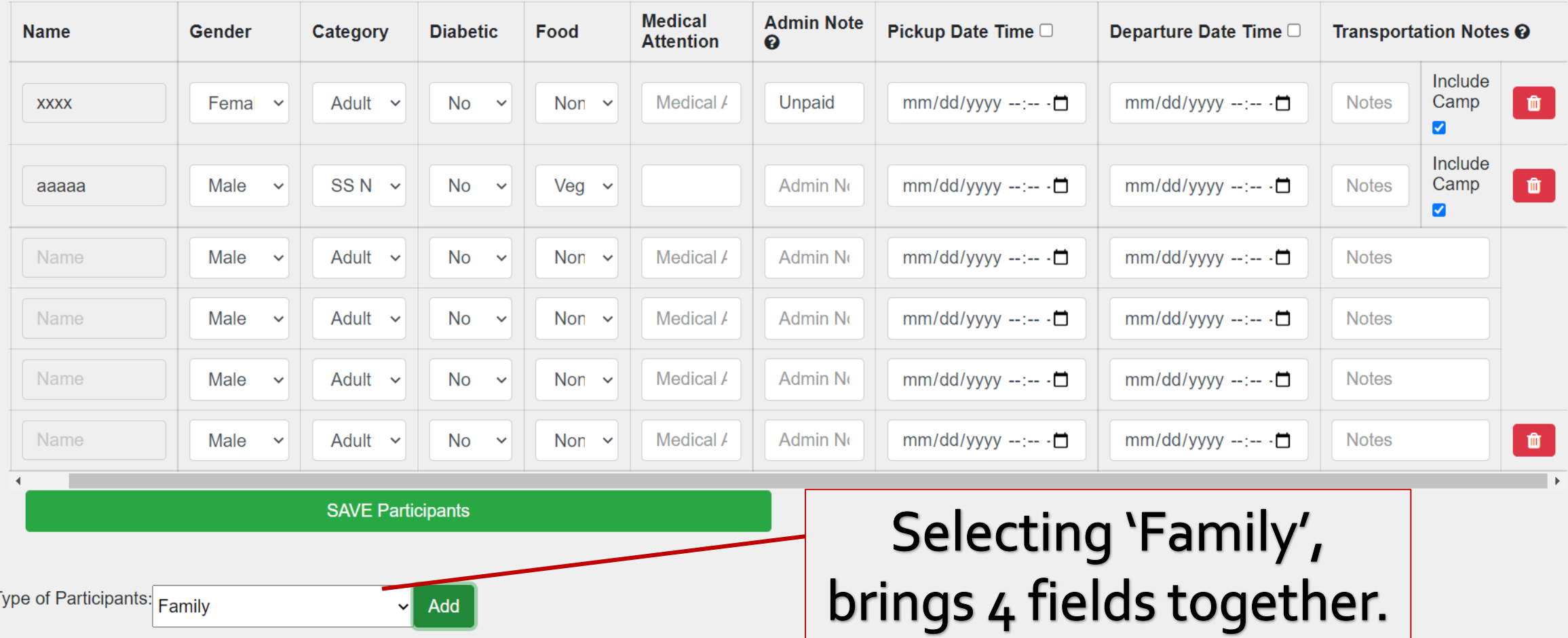

Type of Participants: Family

#### **View Participant**

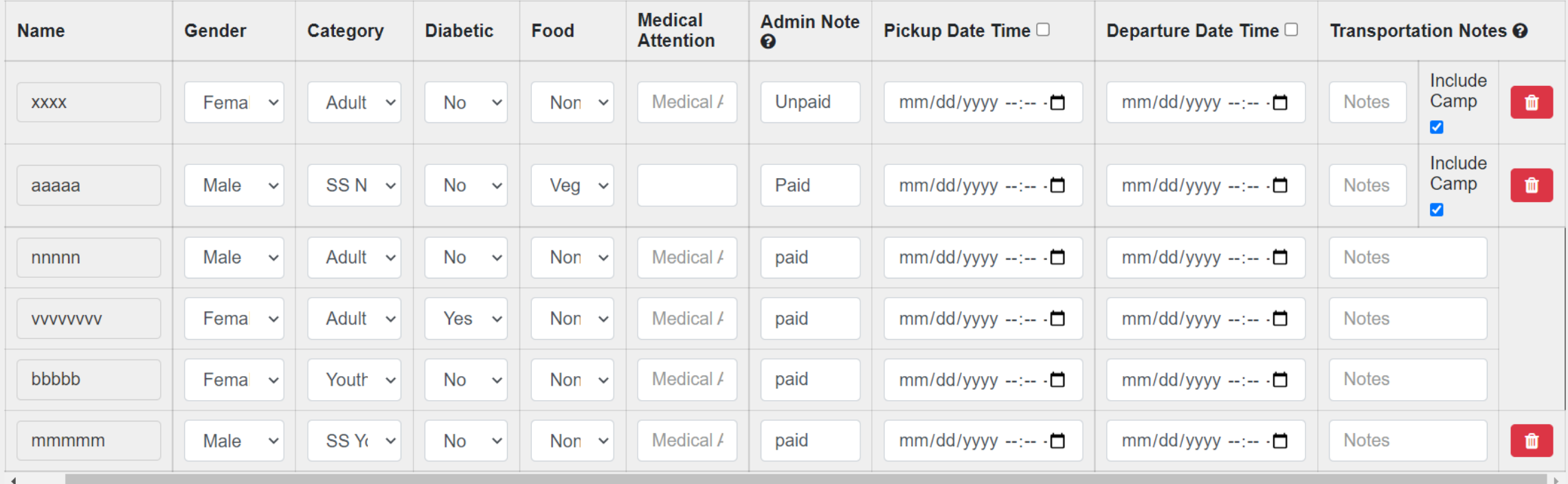

**SAVE Participants** 

### Select 'SAVE Participants'.

Type of Participants: Family

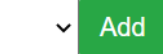

### **Add Participant**

### **EDIT ALL Participants**

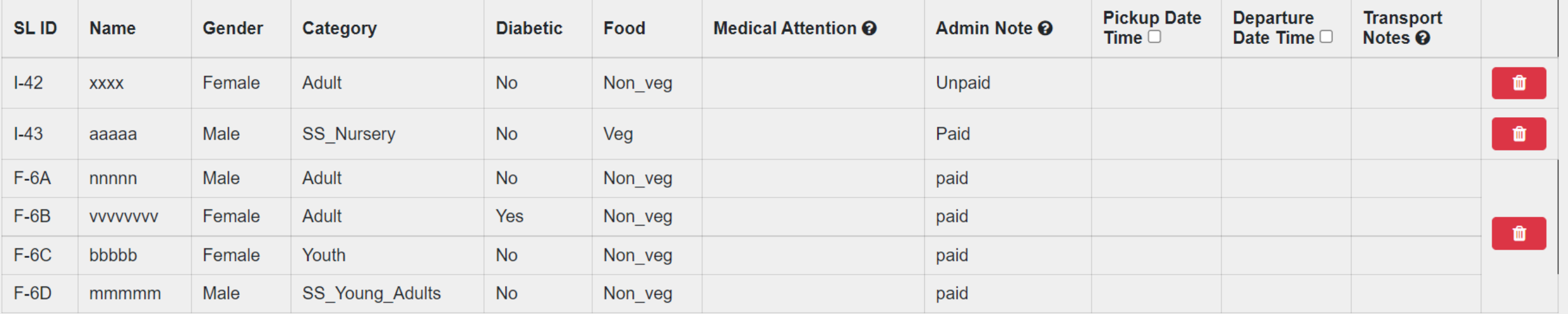

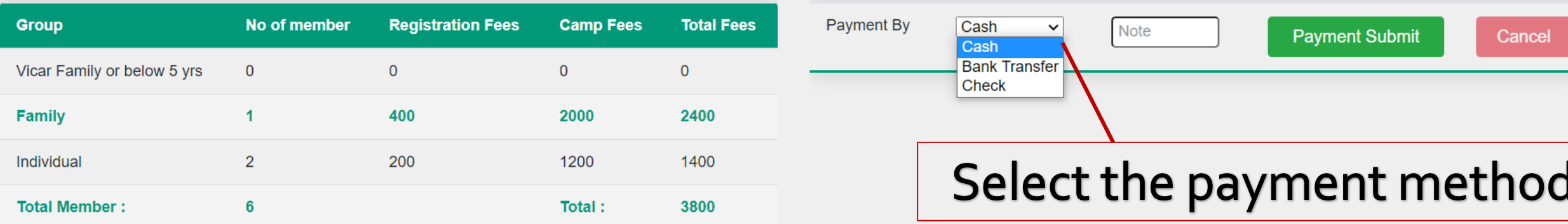

#### **Add Participant**

#### **EDIT ALL Participants**

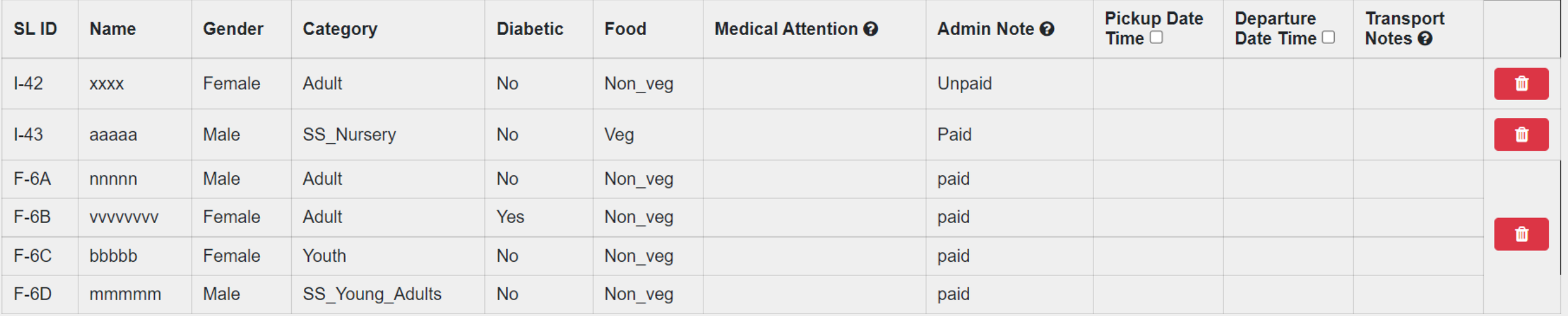

Payment By

Cash

 $\checkmark$ 

**Note** 

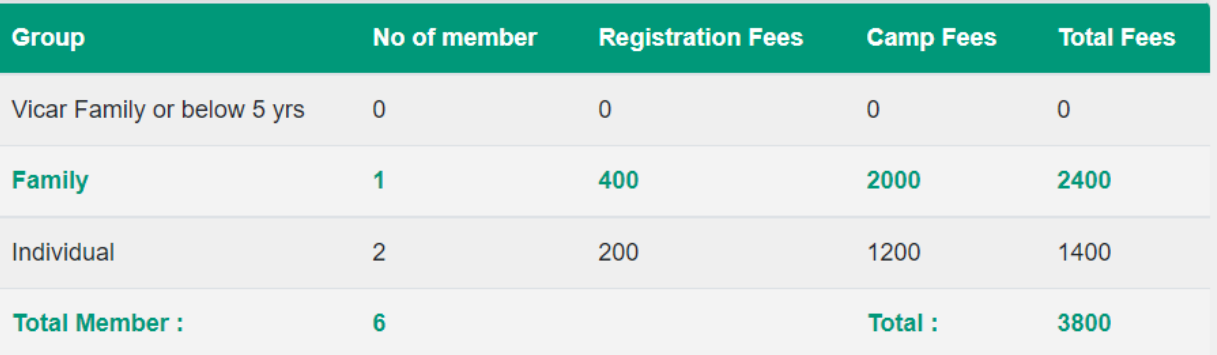

### Cash **Bank Transfer**  $|$  Check Tap this icon when all the entries are finalized

**Payment Submit** 

Cancel

mtcconf.marthoma.com says

Are you sure you want to submit? will send admin to review your account. You cannot add a new participant after submit.

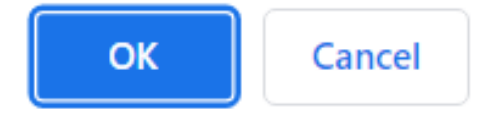

### Such a dialog box will pop up

### Welcome Back Sneha Ann Koshy Parish Name: Guwahati M.T. Community PA11

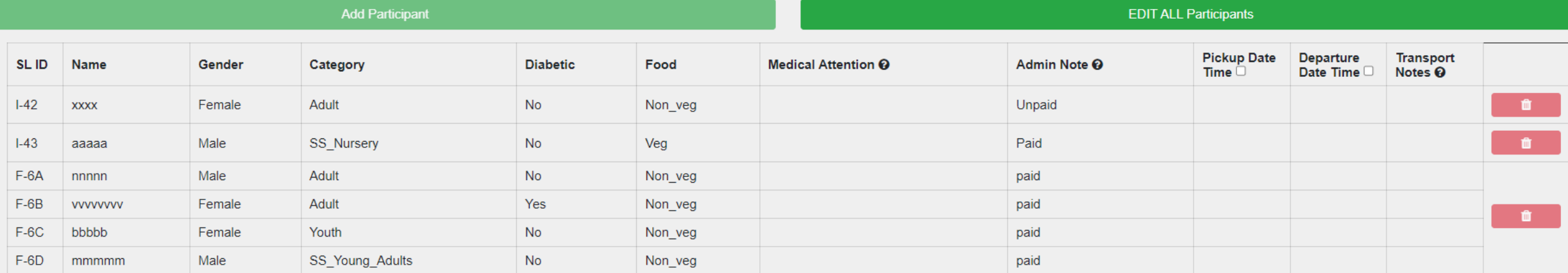

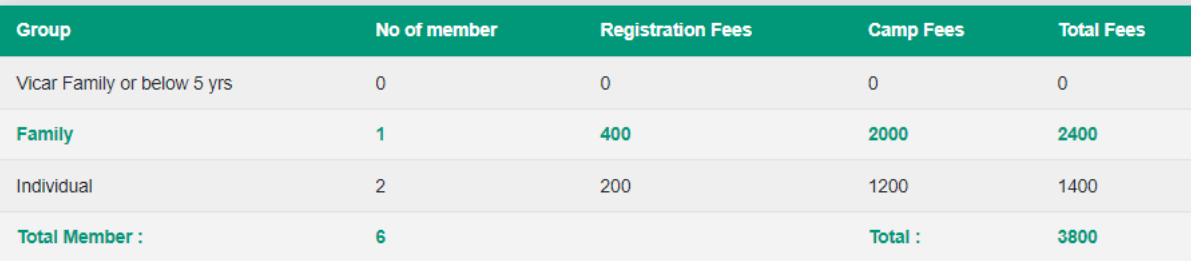

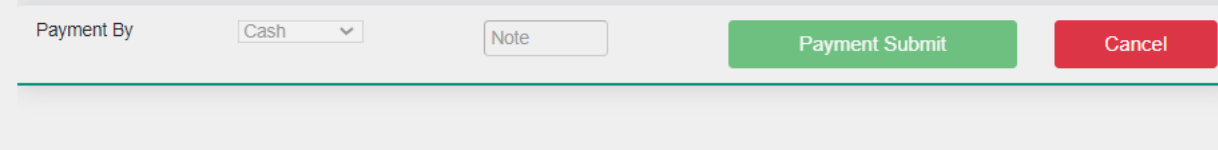

### Member Approved Pending

And that's it!!

SignOut

Congratulation You have successfully enrolled your parish members

**FOR FURTHER QUIRES PLEASE CONTACT MR. KOSHY CHERIYAN-** 8109013609

# Add a Slide Title - 1